# Konfigurieren der Paketerfassung auf dem AireOS WLC  $\overline{\phantom{a}}$

### Inhalt

**Einführung** Anforderungen Verwendete Komponenten **Einschränkungen** Konfigurieren Aktivieren der Paketprotokollierung in WLC Überprüfen Konvertieren der Paketprotokollierungsausgabe in eine PCAP-Datei Fehlerbehebung

# Einführung

In diesem Dokument wird beschrieben, wie ein Paket-Dump auf einem AireOS Wireless LAN Controller (WLC) ausgeführt wird. Diese Methode zeigt die Pakete an, die auf CPU-Ebene des WLC gesendet und/oder empfangen wurden, im Hexadezimalformat an, das dann in eine .pcap-Datei mit Wireshark übersetzt wird.

Es ist hilfreich, wenn die Kommunikation zwischen einem WLC und einem RADIUS-Server (Remote Authentication Dial-In User Service), einem Access Point (AP) oder anderen Controllern schnell mit einer Paketerfassung auf WLC-Ebene überprüft werden muss, eine Port-Span jedoch schwer zu erreichen ist.

### Anforderungen

Cisco empfiehlt, über Kenntnisse in folgenden Bereichen zu verfügen:

- CLI-Zugriff (Command Line Interface) auf den WLC, vorzugsweise SSH, da die Ausgabe schneller als die Konsole erfolgt.
- PC mit installiertem Wireshark

### Verwendete Komponenten

 Die Informationen in diesem Dokument basieren auf den folgenden Software- und Hardwareversionen:

- $\bullet$  WLC v8.3
- Wireshark v2 oder spätere Version

Hinweis: Diese Funktion ist seit AireOS Version 4 verfügbar.

### Einschränkungen

Die Paketprotokollierung erfasst nur bidirektionale Pakete der Kontrollebene (CP) an die Datenebene (DP) in WLC. Pakete, die nicht von der WLC-Datenebene zur/von der Kontrollebene gesendet werden (d. h. nicht zum Anker-Tunnelverkehr, DP-CP-Drops usw.), werden nicht erfasst.

Beispiele für Typen von Datenverkehr vom/zum WLC, der am CP verarbeitet wird:

- $\cdot$  Telnet
- $\cdot$  SSH
- $\bullet$  HTTP
- $\cdot$  HTTPS
- $\bullet$  SNMP
- $\cdot$  NTP
- RADIUS
- $\cdot$  TACACS+
- Mobilitätsnachrichten
- CAPWAP-Steuerung
- $\bullet$  NMSP
- TFTP/FTP/SFTP
- Syslog
- $\cdot$  IAPP

Der Datenverkehr vom/zum Client wird auf der Datenebene (Data Plane, DP) verarbeitet, mit Ausnahme der folgenden Punkte: 802.11-Management, 802.1X/EAPOL, ARP, DHCP und Webauthentifizierung.

### Konfigurieren

Die Informationen in diesem Dokument wurden von den Geräten in einer bestimmten Laborumgebung erstellt. Alle in diesem Dokument verwendeten Geräte haben mit einer leeren (Standard-)Konfiguration begonnen. Wenn Ihr Netzwerk in Betrieb ist, stellen Sie sicher, dass Sie die potenziellen Auswirkungen eines Befehls verstehen.

#### Aktivieren der Paketprotokollierung in WLC

Schritt 1: Melden Sie sich bei der CLI von WLC an.

Aufgrund der Anzahl und Geschwindigkeit der Protokolle, die diese Funktion anzeigt, wird empfohlen, sich über SSH und nicht über die Konsole beim WLC anzumelden.

Schritt 2: Wenden Sie eine Zugriffskontrollliste an, um zu begrenzen, welcher Datenverkehr erfasst wird.

Im vorliegenden Beispiel zeigt die Erfassung den Datenverkehr zur/von der Verwaltungsschnittstelle des WLC (IP-Adresse 172.16.0.34) und zum RADIUS-Server (172.16.56.153).

> debug packet logging acl ip 1 permit 172.16.0.34 172.16.56.153 > debug packet logging acl ip 2 permit 172.16.56.153 172.16.0.34

Tipp: Um den gesamten Datenverkehr vom/zum WLC zu erfassen, wird empfohlen, eine ACL anzuwenden, die den SSH-Datenverkehr an den/vom Host, der die SSH-Sitzung initiiert hat, verwirft. Dies sind die Befehle, die Sie zum Erstellen der ACL verwenden können:

>Debugging Packet Logging acl ip 1 deny <WLC-IP> <host-IP> tcp 22 any >Debugging Packet Logging acl ip 2 deny <host-IP> <WLC-IP> tcp any 22 >Debugging Packet Logging acl ip 3 erlauben beliebige

Schritt 3: Konfigurieren Sie das von Wireshark lesbare Format.

> debug packet logging format text2pcap Schritt 4: Aktivieren Sie die Paketprotokollierungsfunktion.

Dieses Beispiel zeigt, wie 100 empfangene/übertragene Pakete erfasst werden (es unterstützt 1 - 65.535 Pakete):

> debug packet logging enable all 100 Schritt 5: Protokollieren Sie die Ausgabe in eine Textdatei.

Hinweis: Standardmäßig werden nur 25 empfangene Pakete protokolliert, wobei der Befehl Debug Packet Logging aktiviert.

Hinweis: Anstelle aller Funktionen können Sie rx oder tx verwenden, um nur empfangenen oder übertragenen Datenverkehr zu erfassen.

Weitere Informationen zur Konfiguration der Paketprotokollierungsfunktion finden Sie unter:

[Cisco Wireless Controller Configuration Guide, Release 8.3, Using Debug Facility](/content/en/us/td/docs/wireless/controller/8-3/config-guide/b_cg83/b_cg83_chapter_0110111.html)

## Überprüfen

In diesem Abschnitt überprüfen Sie, ob Ihre Konfiguration ordnungsgemäß funktioniert.

Verwenden Sie den angegebenen Befehl, um die aktuelle Konfiguration der Paketprotokollierung zu überprüfen.

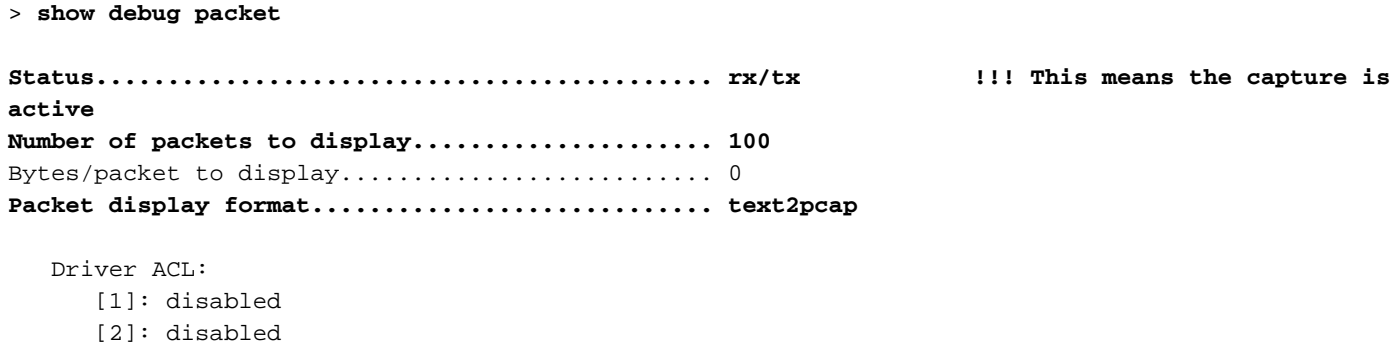

```
[3]: disabled
   [4]: disabled
  [5]: disabled
  [6]: disabled
Ethernet ACL:
  [1]: disabled
  [2]: disabled
   [3]: disabled
  [4]: disabled
  [5]: disabled
  [6]: disabled
IP ACL:
  [1]: permit s=172.16.0.34 d=172.16.56.153 any
   [2]: permit s=172.16.56.153 d=172.16.0.34 any
   [3]: disabled
   [4]: disabled
  [5]: disabled
  [6]: disabled
EoIP-Ethernet ACL:
  [1]: disabled
  [2]: disabled
  [3]: disabled
  [4]: disabled
  [5]: disabled
  [6]: disabled
EOIP-IP ACL:
  [1]: disabled
  [2]: disabled
  [3]: disabled
   [4]: disabled
  [5]: disabled
  [6]: disabled
LWAPP-Dot11 ACL:
  [1]: disabled
  [2]: disabled
  [3]: disabled
   [4]: disabled
  [5]: disabled
  [6]: disabled
LWAPP-IP ACL:
  [1]: disabled
  [2]: disabled
  [3]: disabled
   [4]: disabled
  [5]: disabled
  [6]: disabled
```
Reproduzieren Sie das zum Generieren des Datenverkehrs erforderliche Verhalten.

Eine ähnliche Ausgabe wird angezeigt:

rx len=108, encap=unknown, port=2 0000 E0 89 9D 43 EF 40 C8 5B 76 1D AB 51 81 00 09 61 ..Co@H[v.+Q...a 0010 08 00 45 00 00 5A 69 81 00 00 80 01 78 A7 AC 10 ..E..Zi.....x',. 0020 00 38 AC 10 00 22 03 03 55 B3 00 00 00 00 45 00 .8,.."..U3....E. 0030 00 3E 0B 71 00 00 FE 11 58 C3 AC 10 00 22 AC 10 .>.g..~.XC,..",. 0040 00 38 15 B3 13 88 00 2A 8E DF A8 a1 00 0E 00 0E .8.3...\*.\_(!.... 0050 01 00 00 00 00 22 F1 FC 8B E0 18 24 07 00 C4 00 ....."q|.`.\$..D. 0060 F4 00 50 1C BF B5 F9 DF EF 59 F7 15 t.P.?5y\_oYw. rx len=58, encap=ip, port=2 0000 E0 89 9D 43 EF 40 C8 5B 76 1D AB 51 81 00 09 61 ..Co@H[v.+Q...a

0010 08 00 45 00 00 28 69 82 40 00 80 06 38 D3 AC 10 ..E..(i.@...8S,. 0020 00 38 AC 10 00 22 F6 3A 00 16 AF 52 FE F5 1F 0C .8,.."v:../R~u.. 0030 40 29 50 10 01 01 52 8A 00 00 @)P...R... rx len=58, encap=ip, port=2 0000 E0 89 9D 43 EF 40 C8 5B 76 1D AB 51 81 00 09 61 ..Co@H[v.+O...a 0010 08 00 45 00 00 28 69 83 40 00 80 06 38 D2 AC 10 ..E..(i.@...8R,. 0020 00 38 AC 10 00 22 F6 3A 00 16 AF 52 FE F5 1F 0C .8,.."v:../R~u.. 0030 41 59 50 10 01 00 51 5B 00 00 AYP... O[.. rx len=58, encap=ip, port=2 0000 E0 89 9D 43 EF 40 C8 5B 76 1D AB 51 81 00 09 61 ..Co@H[v.+Q...a 0010 08 00 45 00 00 28 69 84 40 00 80 06 38 D1 AC 10 ..E..(i.@...8Q,. 0020 00 38 AC 10 00 22 F6 3A 00 16 AF 52 FE F5 1F 0C .8,.."v:../R~u.. 0030 43 19 50 10 01 05 4F 96 00 00 C.P...O...

Entfernen von ACLs aus der Paketprotokollierung

Um die von den ACLs angewendeten Filter zu deaktivieren, verwenden Sie die folgenden Befehle:

> debug packet logging acl ip 1 disable >debug packet logging acl ip 2 disable

#### Deaktivierung der Paketprotokollierung

Um die Paketprotokollierung zu deaktivieren, ohne die ACLs zu entfernen, verwenden Sie einfach den folgenden Befehl:

> debug packet logging disable

### Konvertieren der Paketprotokollierungsausgabe in eine PCAP-**Datei**

Schritt 1: Nachdem die Ausgabe abgeschlossen ist, sammeln Sie sie und speichern Sie sie in einer Textdatei.

Stellen Sie sicher, dass Sie ein sauberes Protokoll erstellen, da Wireshark sonst beschädigte Pakete anzeigen kann.

Schritt 2: Öffnen Sie Wireshark, und navigieren Sie zu Datei>Aus Hex Dump importieren ...

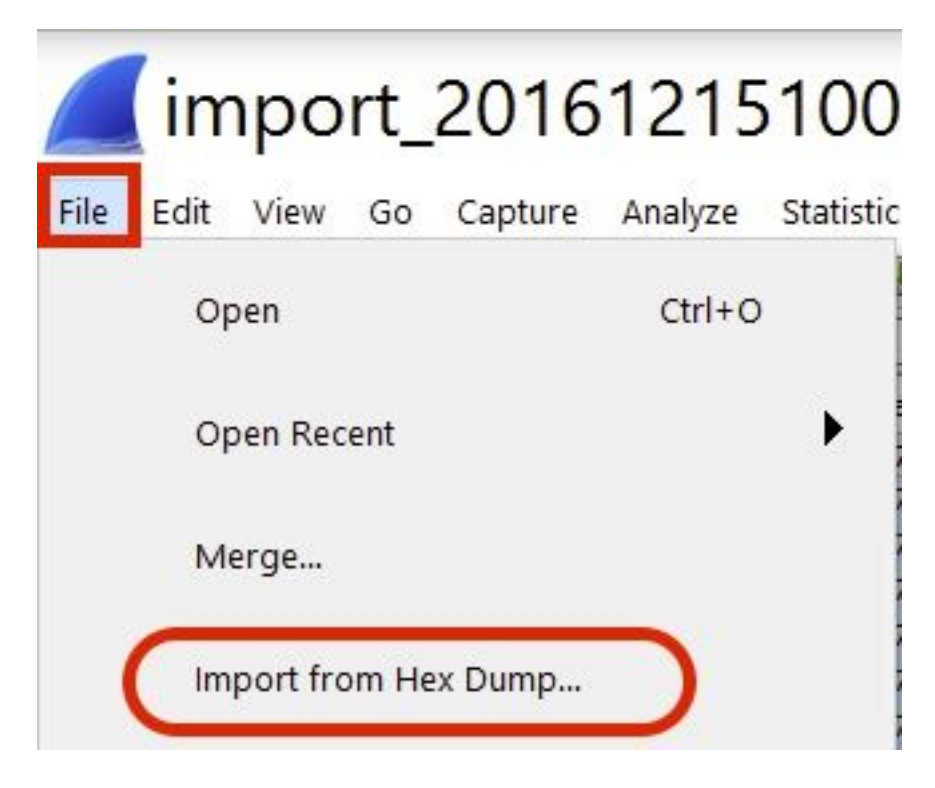

Schritt 3: Klicken Sie auf Durchsuchen.

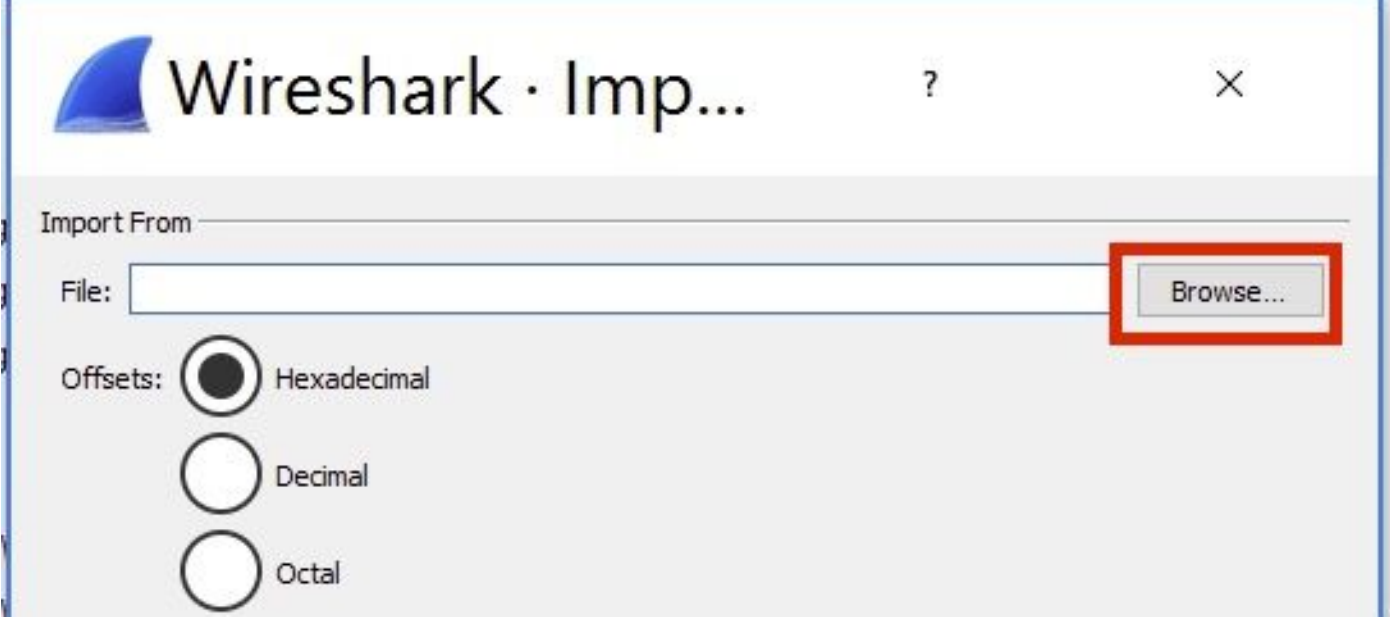

 Schritt 4: Wählen Sie die Textdatei aus, in der Sie die Ausgabe der Paketprotokollierung gespeichert haben.

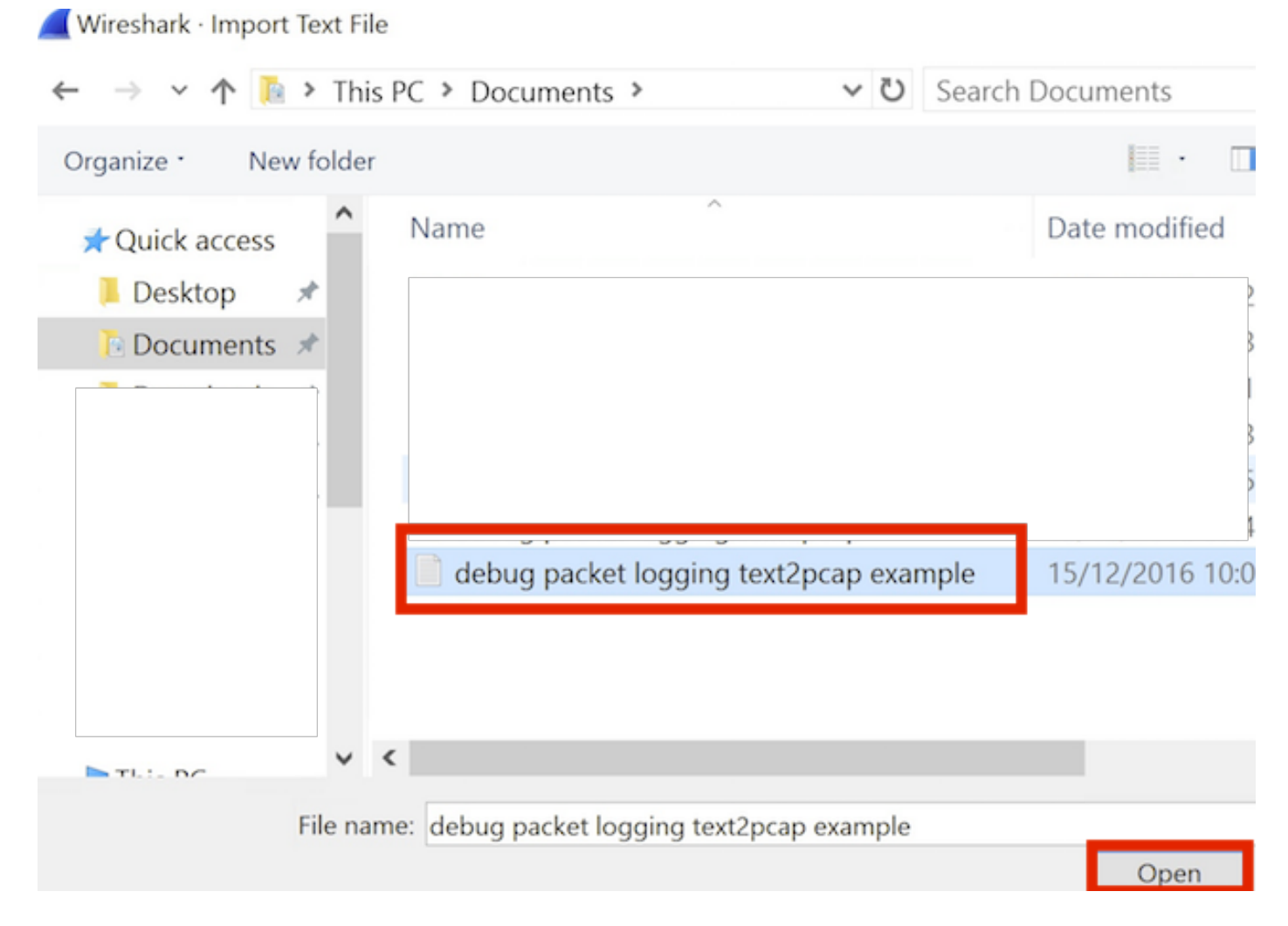

#### Schritt 5: Klicken Sie auf Importieren.

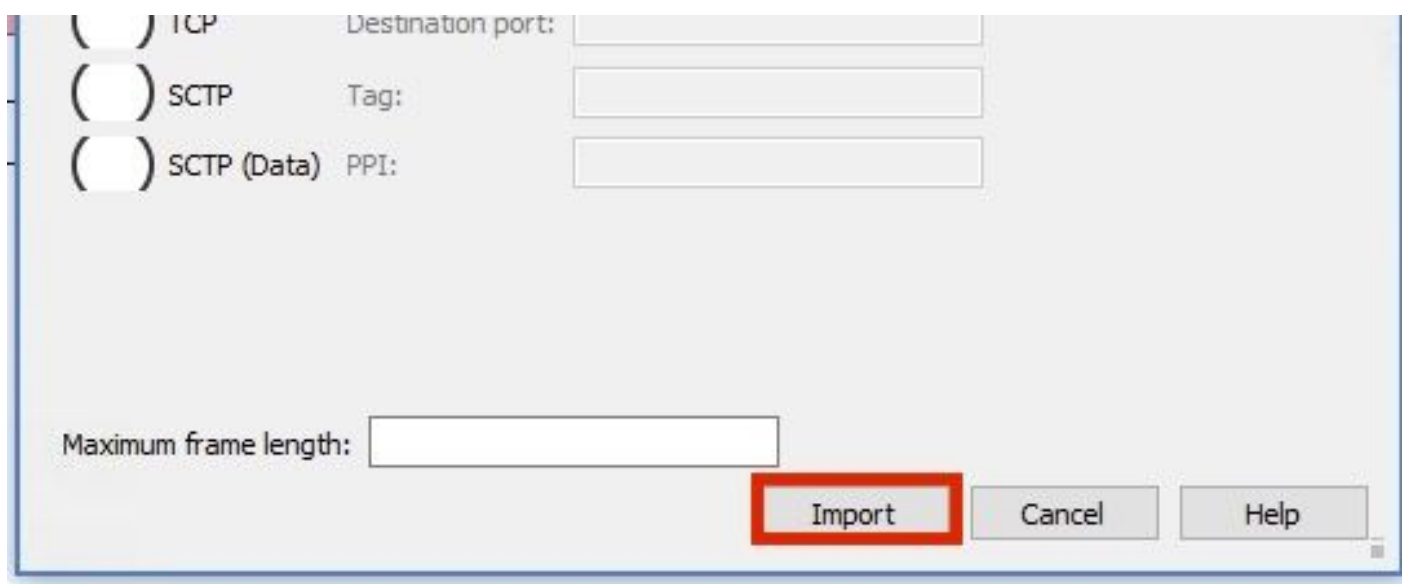

Wireshark zeigt die Datei als .pcap an.

### import\_20161215103351\_a12316.pcapng

File Edit View Go Capture Analyze Statistics Telephony Wireless Tools Help

A H A O **B A X C A + + E T & T E Q Q Q H**  $\overline{C}$ 

![](_page_7_Picture_70.jpeg)

Frame 1: 310 bytes on wire (2480 bits), 310 bytes captured (2480 bits)

Frame 1: 310 bytes on wire (2480 bits), 310 bytes captured (2480 bits)<br>Ethernet II, Src: CiscoInc\_43:ef:40 (e0:89:9d:43:ef:40), Dst: CiscoInc\_3f:80:f1 (78:da:6e:3f:80:f1)

802.1Q Virtual LAN, PRI: 0, CFI: 0, ID: 2401

Internet Protocol Version 4, Src: 172.16.0.34, Dst: 172.16.56.153

User Datagram Protocol, Src Port: 32774, Dst Port: 1812

User Datagram Pr<br>RADIUS Protocol

![](_page_7_Picture_71.jpeg)

Hinweis: Beachten Sie, dass die Zeitstempel nicht korrekt sind und auch die Delta-Zeit zwischen den Rahmen.

## Fehlerbehebung

Für diese Konfiguration sind derzeit keine spezifischen Informationen zur Fehlerbehebung verfügbar.

#### Zugehörige Informationen

- AP-Paket-Dump
- [Grundlagen von 802.11 Wireless Sniffing](/content/en/us/support/docs/wireless-mobility/80211/200527-Fundamentals-of-802-11-Wireless-Sniffing.html)

• [Technischer Support und Dokumentation - Cisco Systems](https://www.cisco.com/c/de_de/support/index.html)